# 2015 款克莱斯勒吉普轮胎压力传感器编程操 作方法

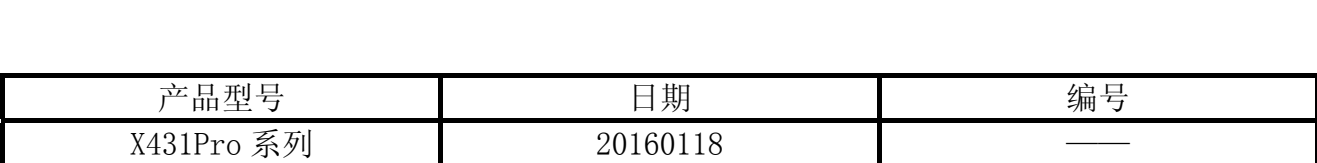

#### 实测车型:

z 克莱斯勒,2015 款,VIN=1C4PJMCB2EW2\*\*\*\*\*,如图 1

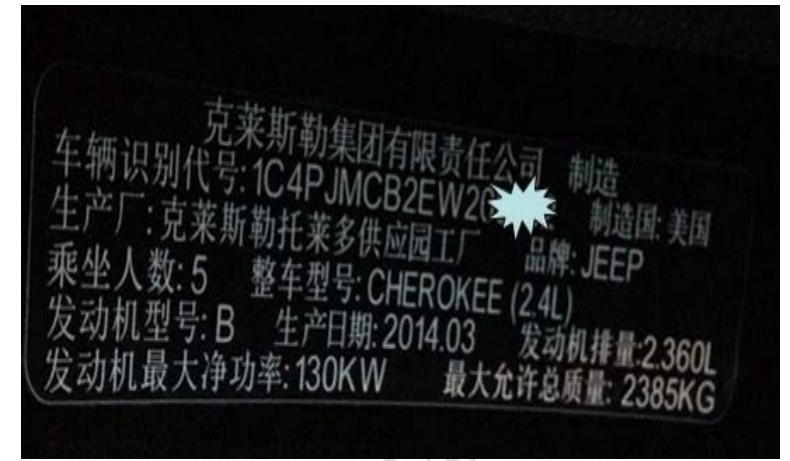

图 1

## 功能说明:

z 更换胎压监测传感器后,进行胎压监测重新学习。

#### 注意事项:

- 把钥匙打到 ON 的位置;
- 车辆电池电压不低于 11.0V。

## 操作指引:

- 1). 选择吉普软件 V30.21 以上版本;
- 2). 选择 16PIN 接头;
- 3). 选择手动选择;
- 4). 选择吉普;
- 5). 选择 2014(VIN 10th)(实际车型为 2015 款。);
- 6). 选择 Cherokee;
- 7). 选择 RFH(射频集线器);
- 8). 选择"编程轮胎传感器标识",提示如图 2;

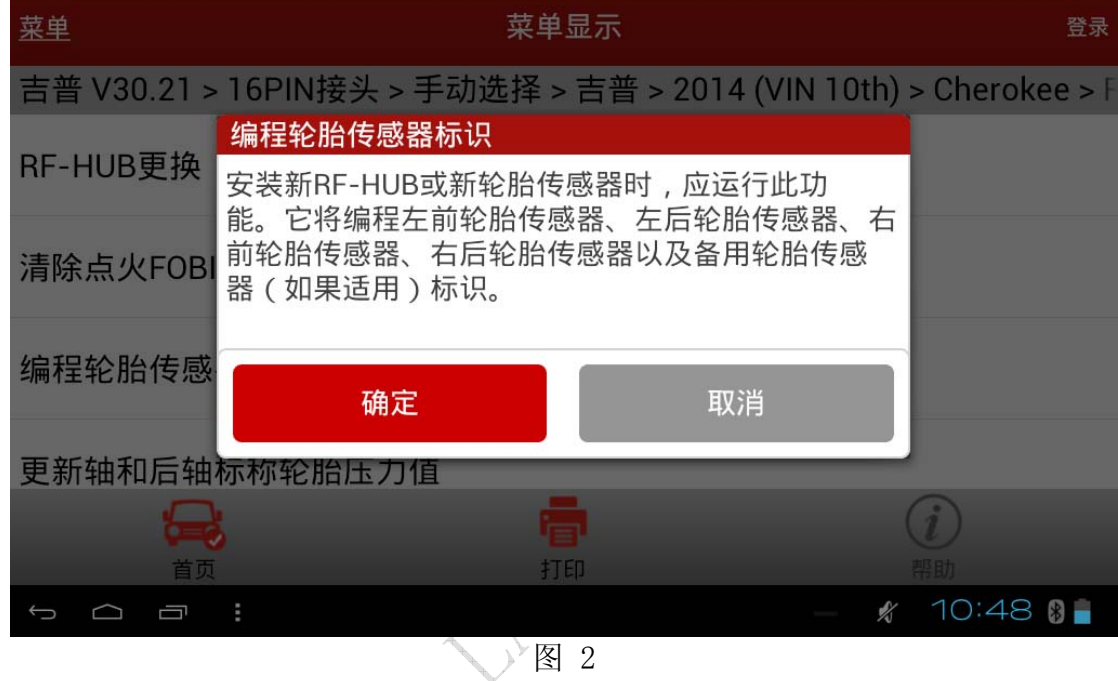

9).点"确定"后,提示该功能所需要的条件,其中传感器的 ID 可以在传感器上查到,提示 如图 3;

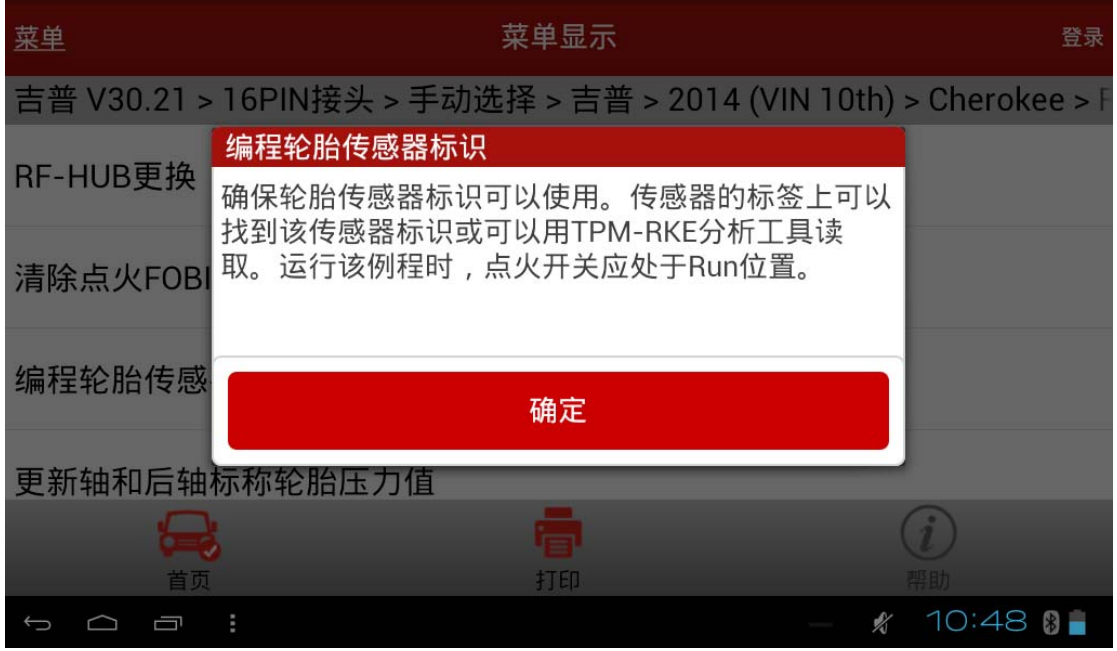

10).选择要编程的胎压传感器,如图 4;

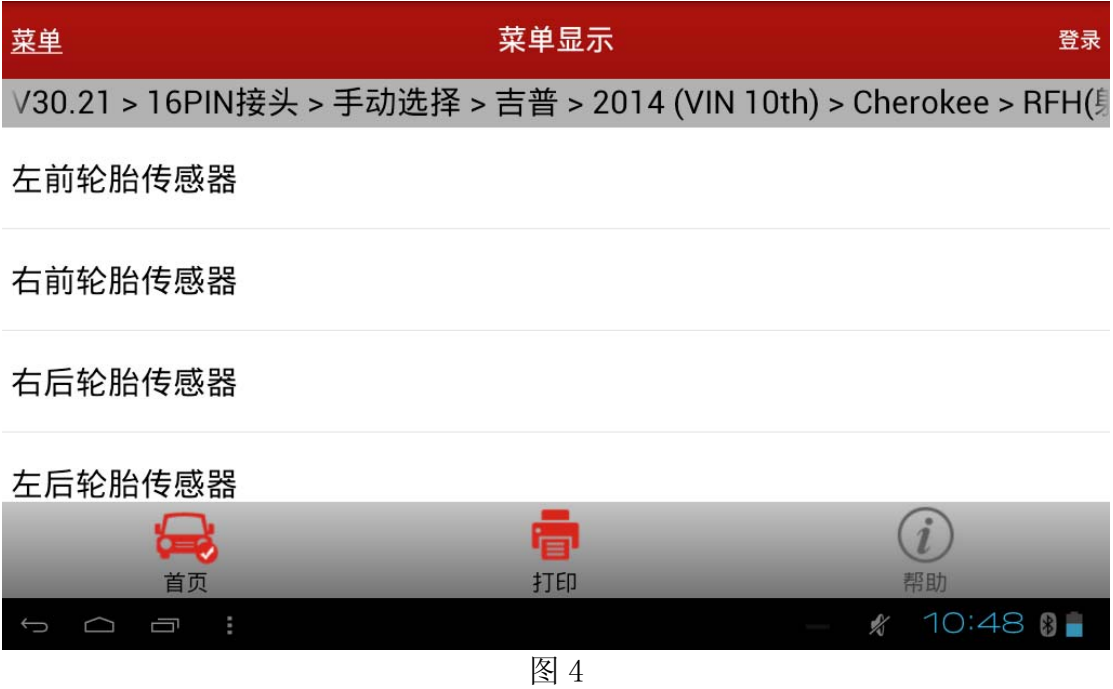

11). 输入传感器 ID, 如图 5;

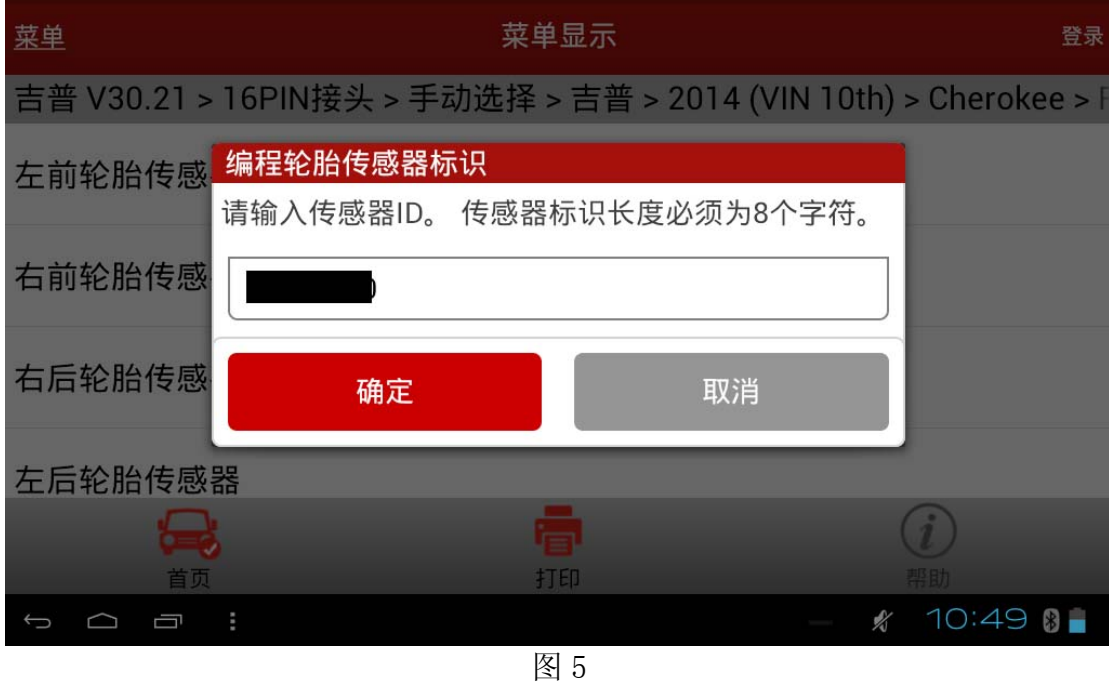

12).进行传感器编程,图 6;

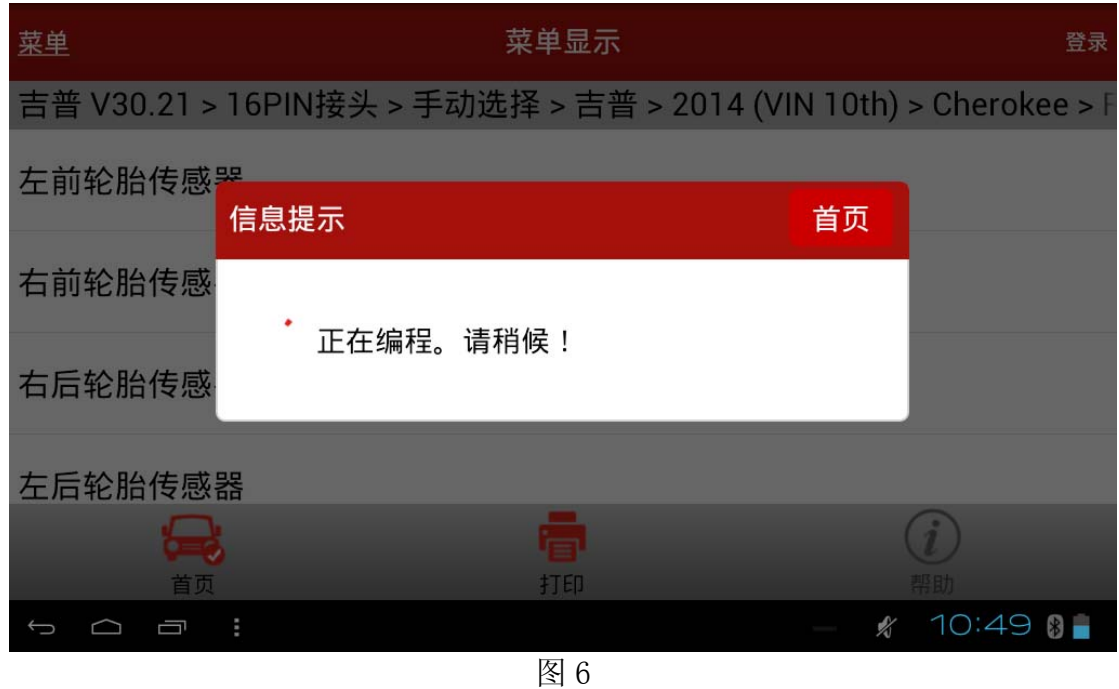

13). 胎压传感器 ID 编程成功, 见图 7;

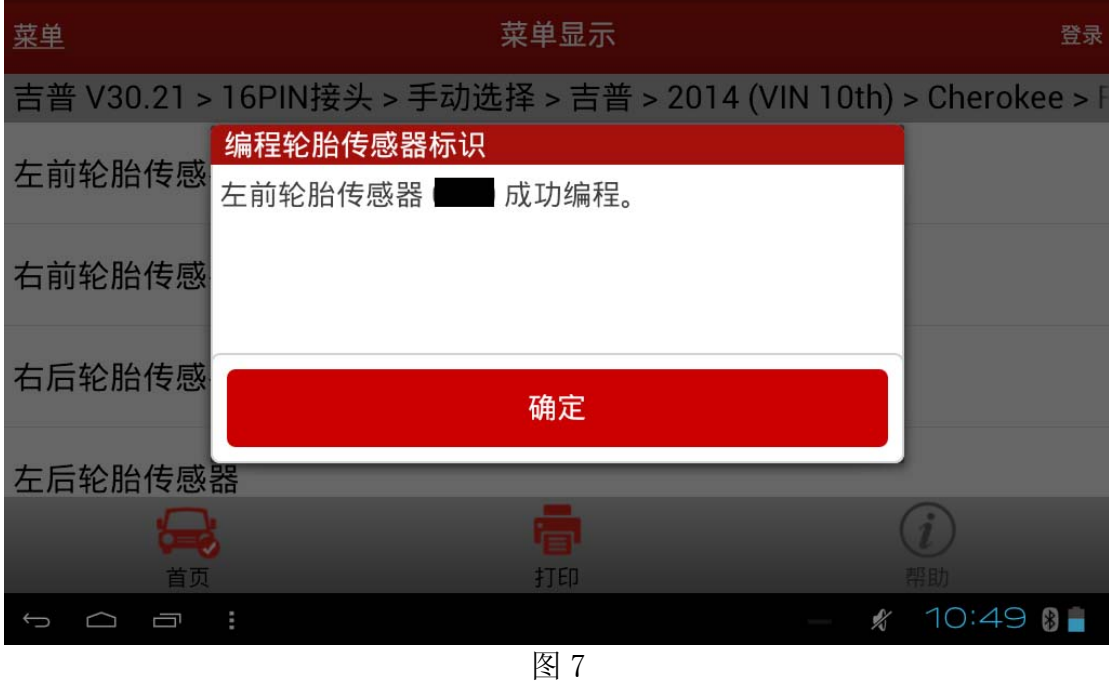

追求好的功能,解决客户的需求,一直是元征努力的。关注元征,你将可以"每天进步 一点点"!

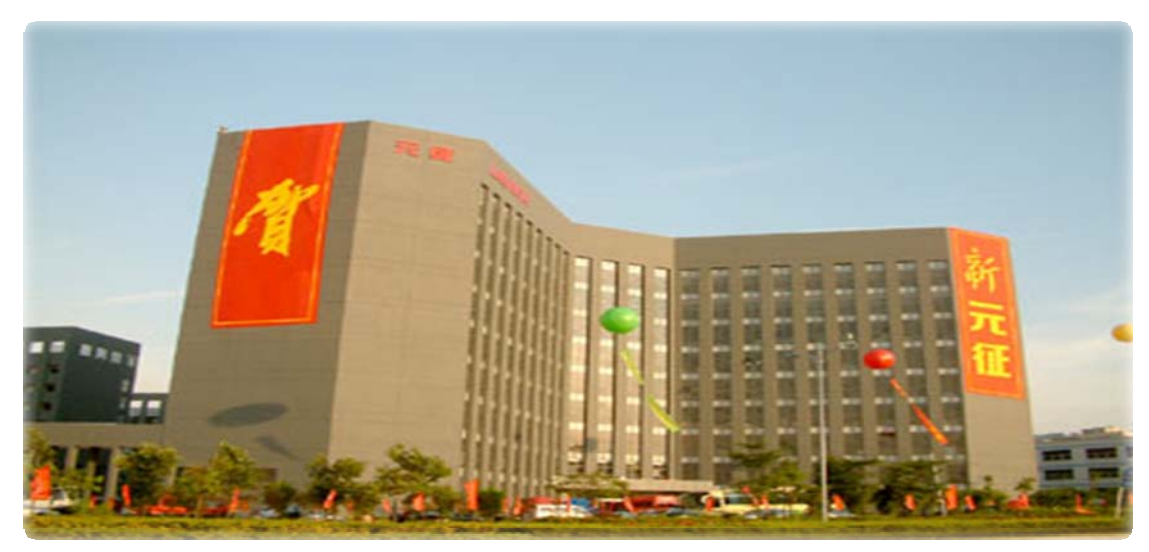

**WESTERN**